# **Движение материальных ценностей**

Блок операций «Движение материальных ценностей» расположен на вкладке «Текущие остатки в кассе». В данном блоке расположены следующие операции:

- Прием ценностей;
- Передача ценностей;
- Передача ценностей СК.

## **Прием ценностей**

Данная операция необходима для приема ценностей от внешних организаций (контрагентов).

Для приема ценностей необходимо нажать кнопку «Прием ценностей» или клавишу F1 на клавиатуре: . . . . . . . . . . .

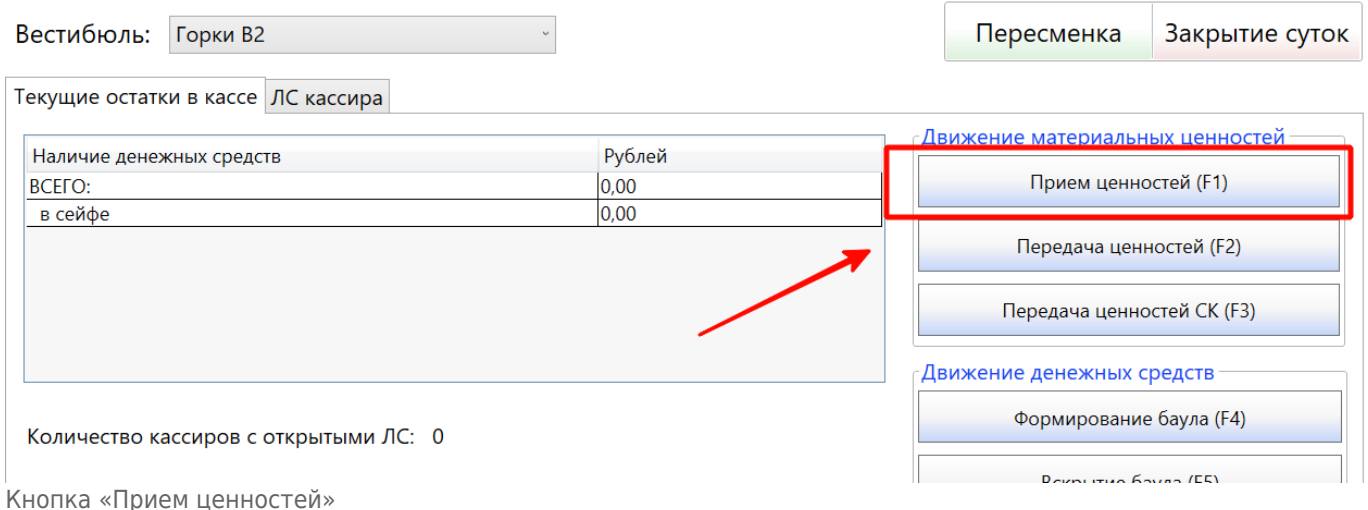

В открывшемся окне необходимо выбрать группу ценностей, в которой содержится необходимая ценность:

Last update: 01.06.2020 transport:sk:dvizhenie\_materialnyx\_cennostej http://lenta-transport.infomatika.ru/transport/sk/dvizhenie\_materialnyx\_cennostej 11:58

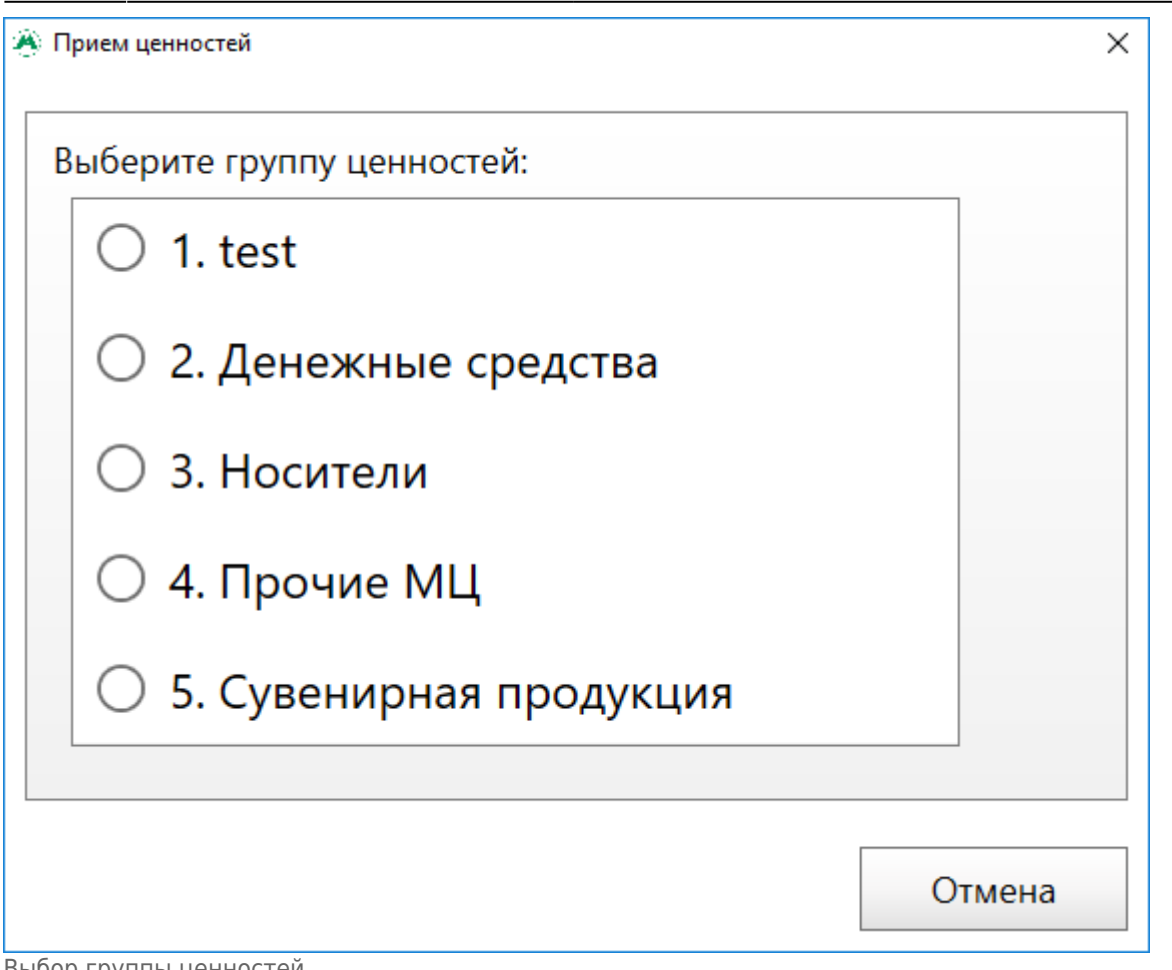

Выбор группы ценностей

В открывшемся окне приема ценностей:

- необходимо выбрать материальную ценность из выпадающего списка в пункте "Выберите материальную ценность из списка»;
- ввести количество принимаемой ТМЦ;
- из выпадающего списка выбрать организацию (контрагента), от которой принимается ценность.

Нажать кнопку "Принять".

Также, на форме приема ценностей предусмотрено поле ввода кода кассира контрагента «Введите код кассира контрагента» - данное поле не является обязательным.

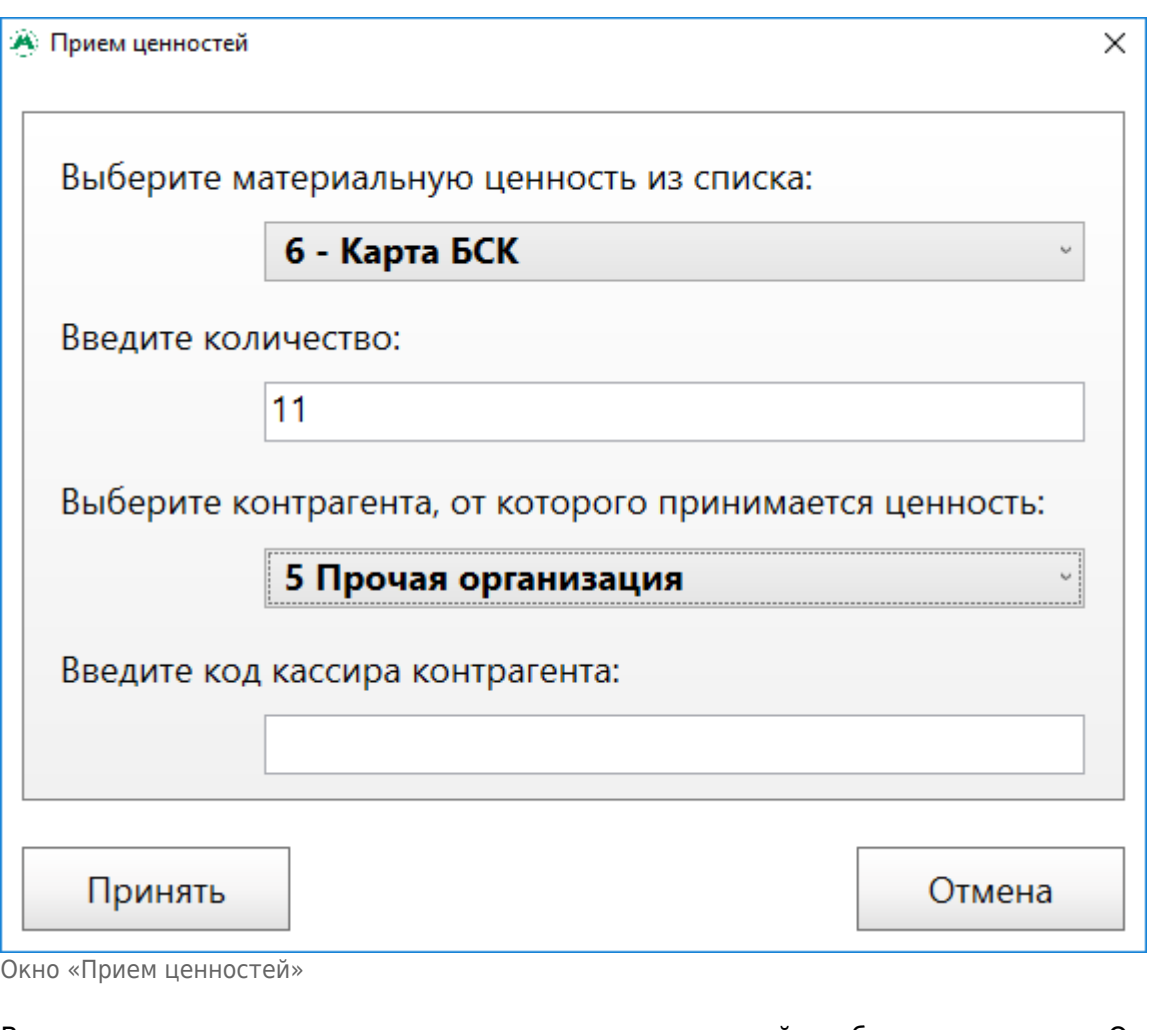

В открывшемся окне подтверждения приема ценностей необходимо нажать «Ок»:

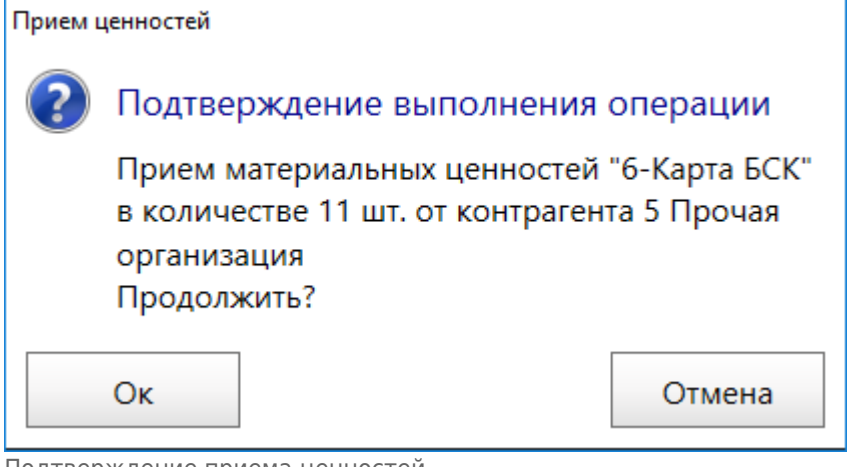

Подтверждение приема ценностей

Откроется окно, содержащее сообщение об успешном приеме ценностей. Если необходимо продолжить прием ценностей, то в данном окне необходимо нажать на кнопку «Ок», при этом откроется окно выбора группы ценностей:

Last<br>update: update: 01.06.2020 transport:sk:dvizhenie\_materialnyx\_cennostej http://lenta-transport.infomatika.ru/transport/sk/dvizhenie\_materialnyx\_cennostej 11:58

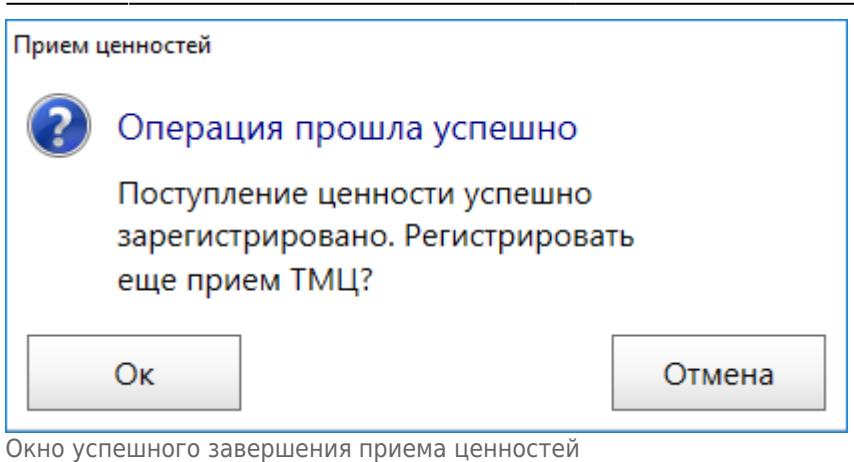

### **Передача ценностей**

Данная операция необходима для передачи ценностей с лицевого счета старшего оператора в данном вестибюле внешним организациям (контрагентам).

Для передачи ценностей необходимо нажать на кнопку «Передача ценностей» или клавишу F2 на клавиатуре:

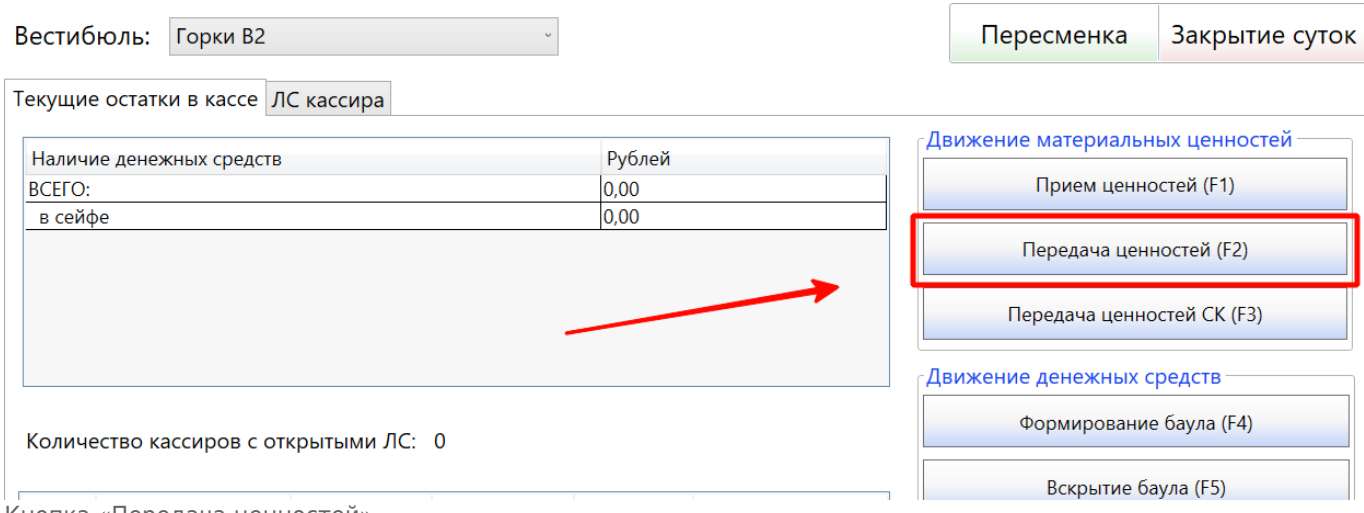

Кнопка «Передача ценностей»

#### В открывшемся окне передачи ценностей:

- в столбце «Передать» необходимо ввести количество передаваемых ценностей напротив той позиции ТМЦ, которую необходимо передать;
- выбрать организацию (контрагента), куда передается указанная ценность.

Нажать кнопку "Далее".

Также, на форме приема ценностей предусмотрено поле ввода кода кассира контрагента «Введите код кассира контрагента» - данное поле не является обязательным.

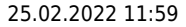

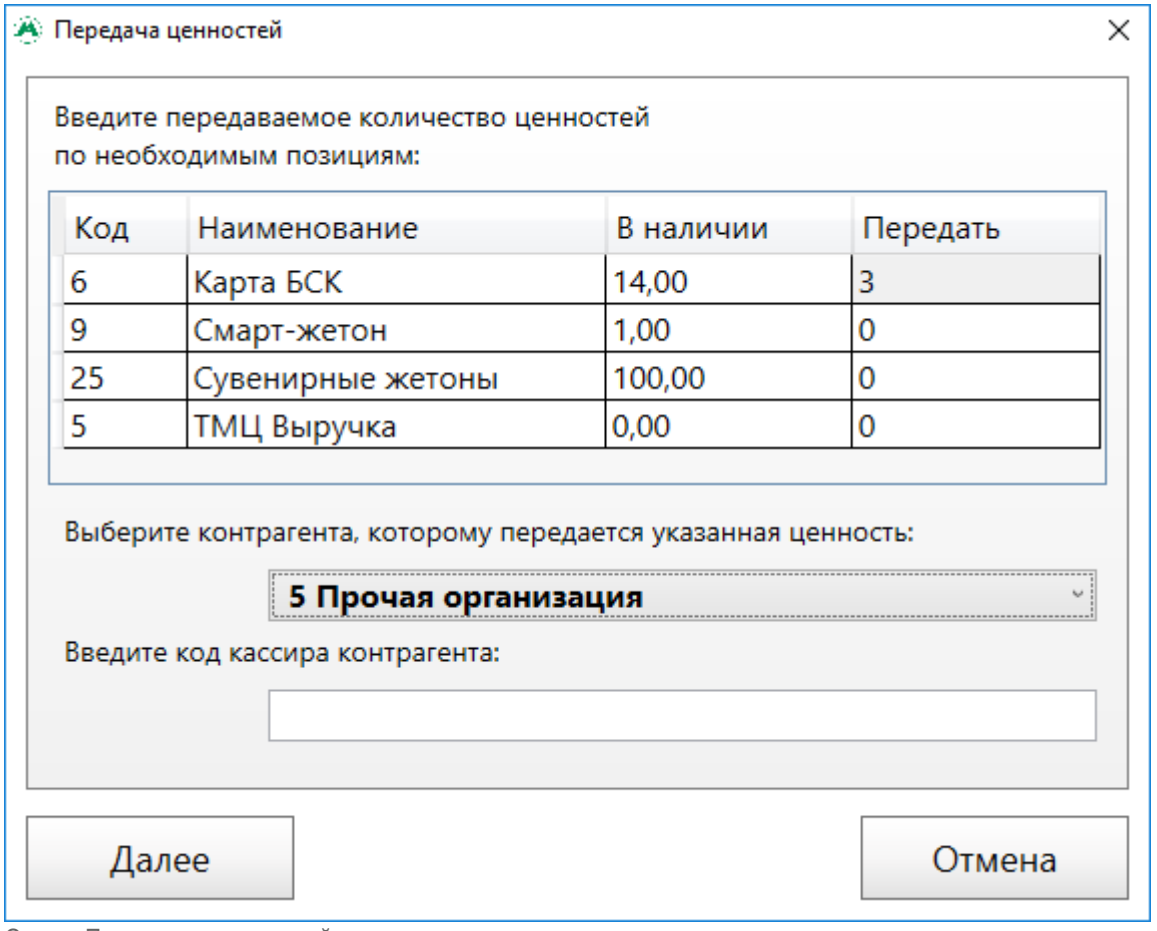

В открывшемся окне подтверждения передачи ценностей необходимо нажать «Ок»:

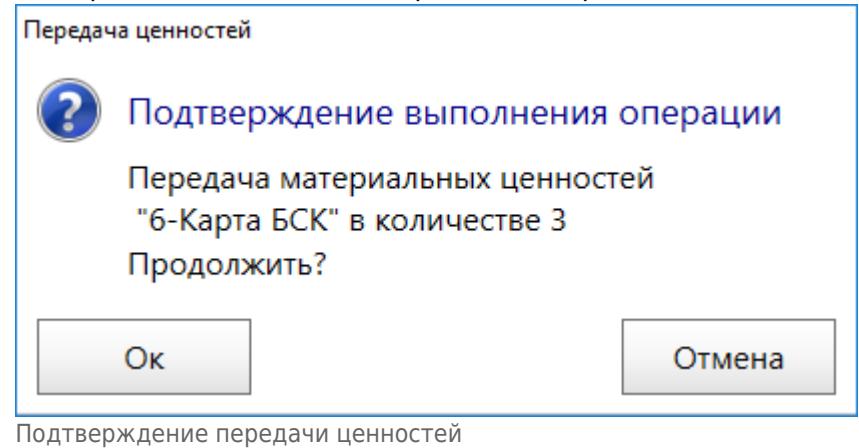

При этом откроется окно успешного завершения передачи ценностей:

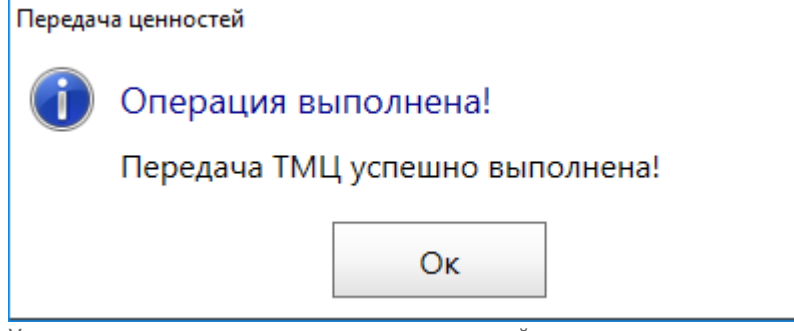

Успешное завершение передачи ценностей

Окно «Передача ценностей»

## **Передача ценностей СК**

Данная операция используется для передачи материальных ценностей с одного лицевого счета на другой. С использованием данной операции возможны следующие движения ТМЦ:

- Передача ТМЦ от старшего оператора одного вестибюля к старшему оператору другого вестибюля;
- Передача ТМЦ от старшего оператора на склад;
- Передача ТМЦ со склада к старшему оператору вестибюля.

Для открытия формы «Передача ценностей СК» необходимо нажать на кнопку «Передача ценностей СК» или клавишу F3 на клавиатуре: Файл Обновить

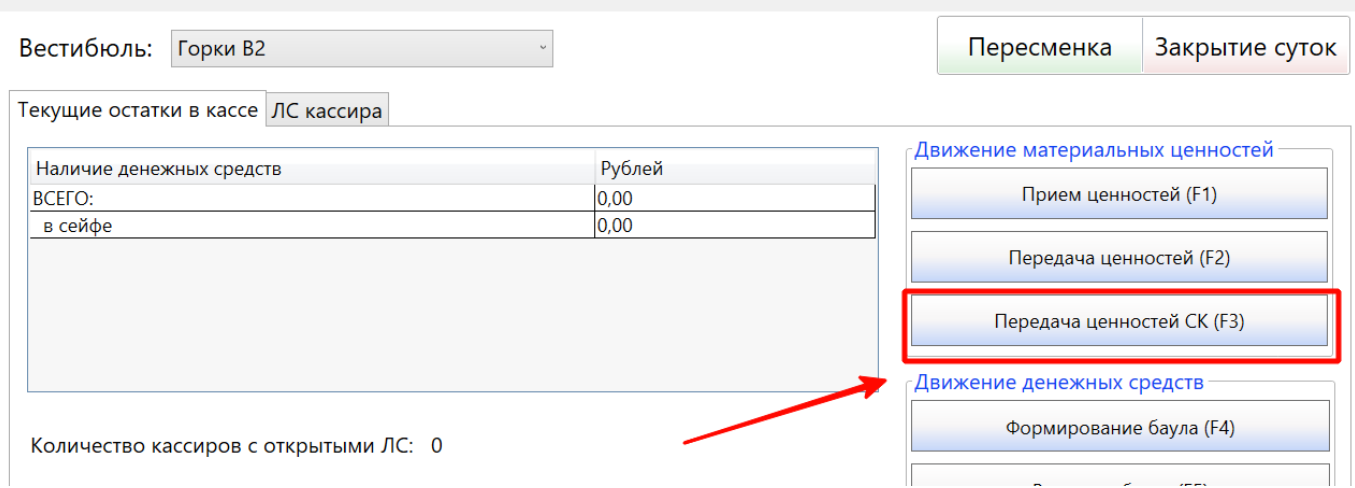

Открытие формы «Передача ценностей СК»

Форма «Передача ценностей СК» состоит из трех вкладок:

- «Передача ТМЦ» (в котором осуществляется передача материальных ценностей на лицевой счет старшего оператора или на склад);
- «Переданные ТМЦ» (в котором отображаются переданные ТМЦ, которые еще не подтверждены получателем – на данной вкладке можно внести правки в неподтвержденную передачу или удалить ее);
- «Приход ТМЦ» (в котором отображаются пришедшие ТМЦ, которые необходимо принять).

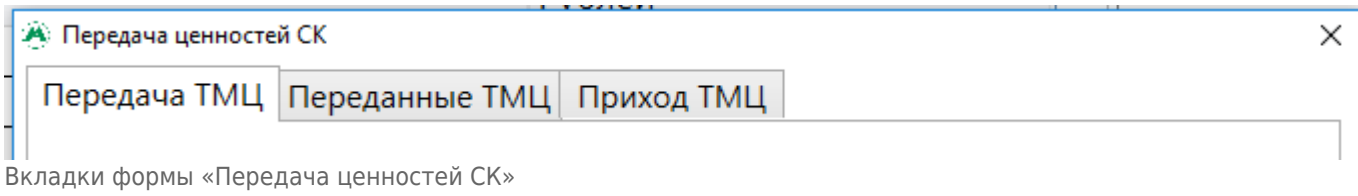

### **Передача ТМЦ**

На вкладке «Передача ТМЦ» осуществляется передача материальных ценностей, имеющихся на лицевом счету старшего оператора в рамках данного вестибюля, на лицевой счет старшего оператора другого вестибюля (или на лицевой счет склада).

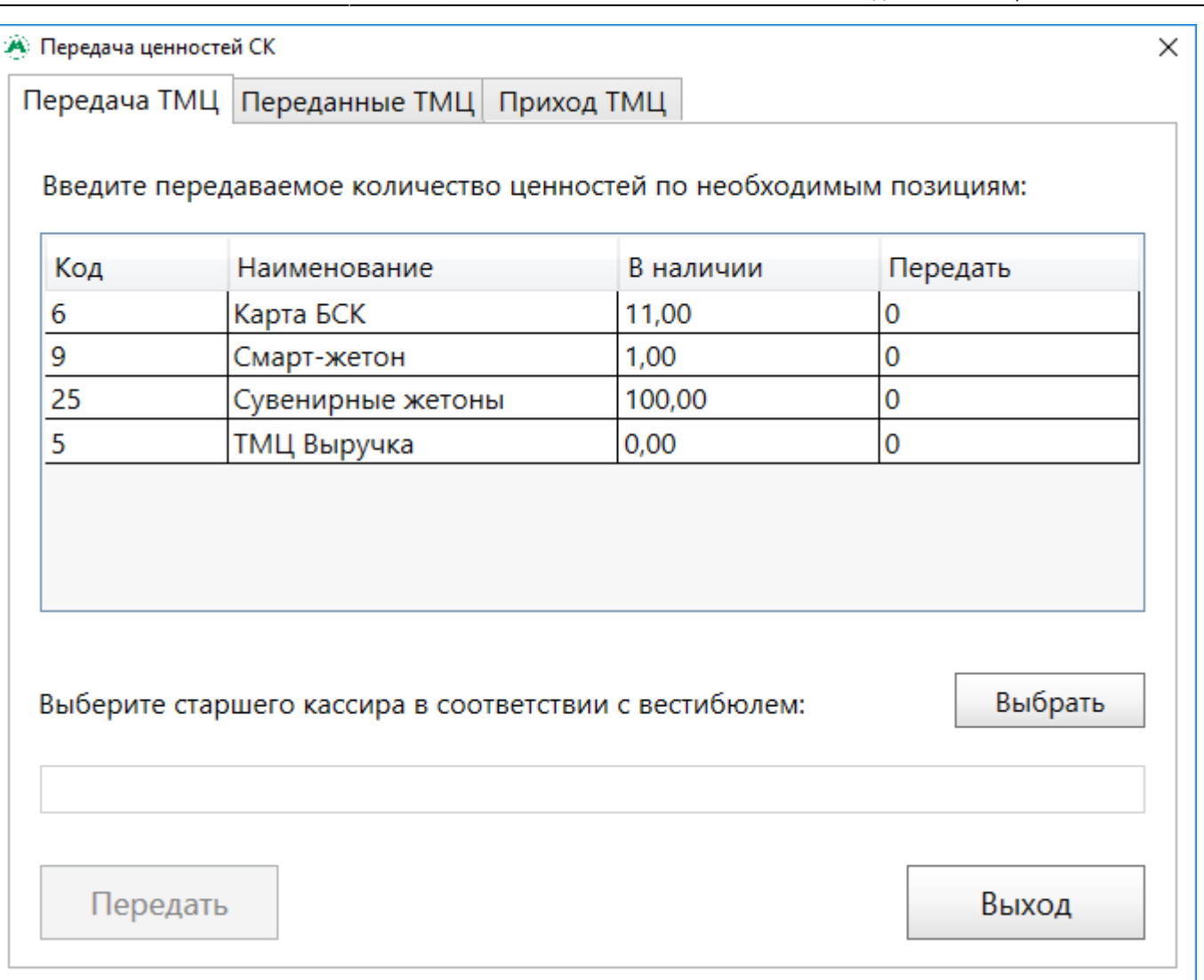

Вкладка «Передача ТМЦ»

На данной вкладке расположена:

- таблица, в которой отображено текущее состояние лицевого счета старшего оператора на данном вестибюле. В таблице имеется столбец «Передать», в который необходимо вводить количество передаваемой ценности;
- пункт «Выберите старшего кассира в соответствии с вестибюлем», в котором необходимо выбрать старшего кассира (склад), которому необходимо передать ТМЦ.

Для передачи материальной ценности на другой лицевой счет (старший оператор другого вестибюля или склад) необходимо на вкладке «Передача ТМЦ», в таблице пункта «Введите количество ценностей по необходимым позициям», в столбце «Передать» необходимо ввести количество ценностей необходимое для передачи напротив соответствующей позиции ТМЦ.

Нажать на кнопку «Выбрать». В открывшемся окне «Выбор кассира» выбрать старшего оператора (или склад), на который будет выполнена передача, и нажать кнопку «Ок».

Last update: 01.06.2020 transport:sk:dvizhenie\_materialnyx\_cennostej http://lenta-transport.infomatika.ru/transport/sk/dvizhenie\_materialnyx\_cennostej 11:58

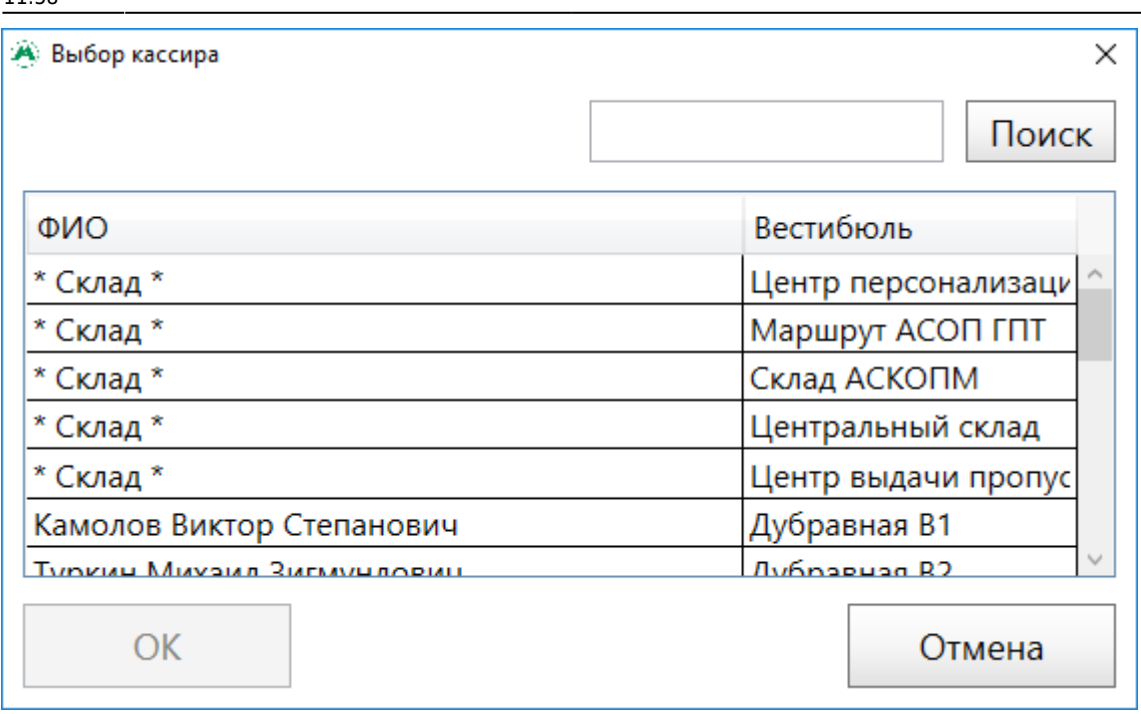

Выбор лицевого счета, на который выполняется передача

После ввода количества передаваемых ценностей и выбора старшего кассира (склада), на который осуществляется передача, на вкладке «Передача ТМЦ» станет активной кнопка «Далее». Необходимо нажать на нее. При этом откроется окно подтверждения передачи ценностей, в котором необходимо нажать «Ок» для успешного завершения передачи или «Отмена» для отмены операции.

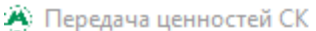

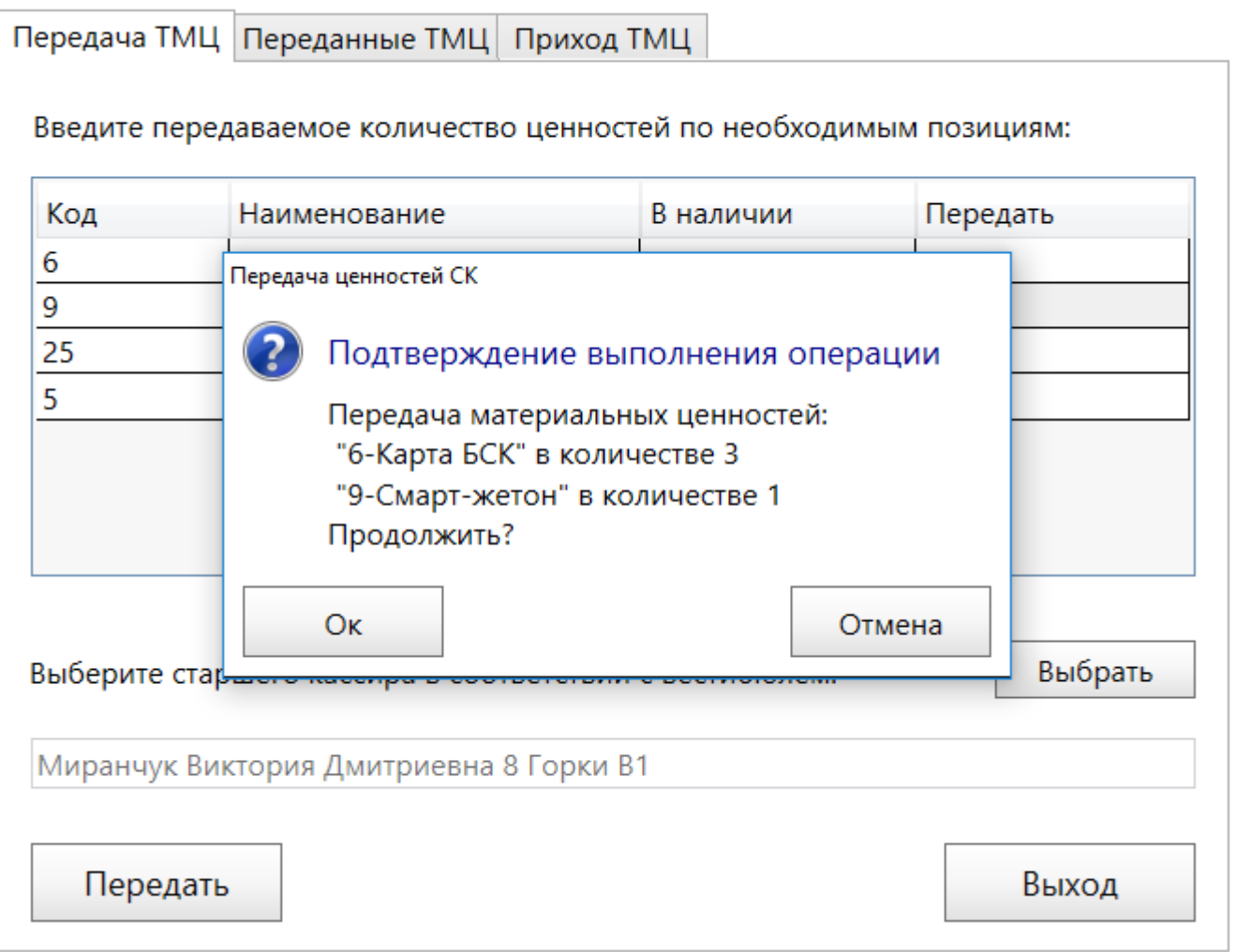

Подтверждение передачи ценностей

В открывшемся информационном окне успешного завершения операции передачи необходимо нажать Ок.

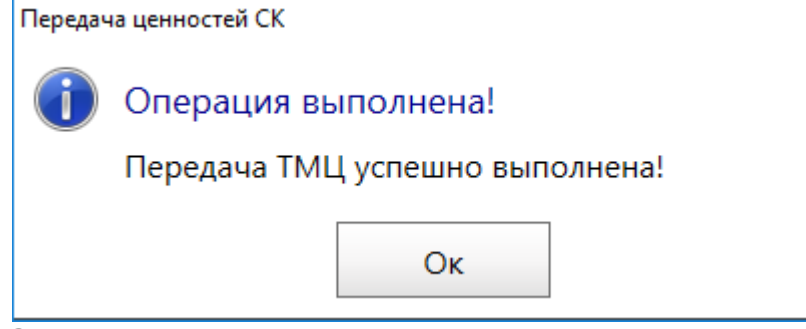

Завершение передачи

На этом операция передачи ценностей завершена.

Передачу можно осуществлять только между вестибюлями, имеющими одинаковые учетные сутки.

Пока старший кассир (склад), на который была выполнена передача, не подтвердит прием ценностей, данная передача будет отображаться на вкладке [«Переданные ТМЦ»](#page-9-0). До

подтверждения приема ценностей на данной вкладке можно корректировать количество передаваемой ценности или удалить данную передачу.

Если у старшего кассира есть ТМЦ, которые необходимо принять, или ТМЦ, которые он передал и их еще не приняли, то кнопка «Передача ценностей СК» будет красного цвета.

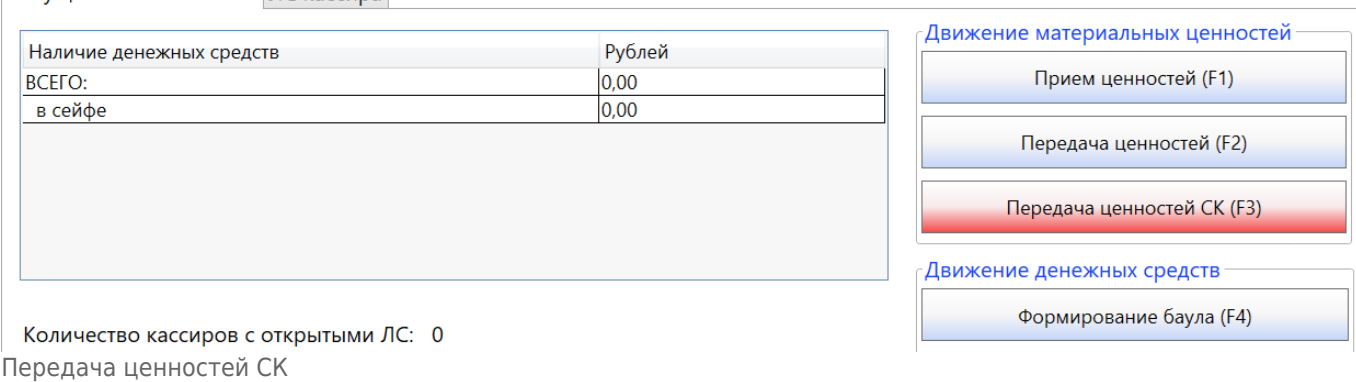

Пока старший кассир (склад) не подтвердит прием полученных ценностей, старший оператор текущего вестибюля, выполнивший передачу ТМЦ, не сможет произвести операции закрытия суток и пересменки.

### <span id="page-9-0"></span>**Переданные ТМЦ**

 $T$ екушие остатки в кассе  $T$ С кассира

На вкладке «Переданные ТМЦ» отображаются материальные ценности, которые были переданы старшим оператором данного вестибюля, но не были подтверждены получателем (старшим оператором другого вестибюля или складом).

На данной вкладке расположена:

- таблица, в которой отображен получатель ТМЦ (старший оператор другого вестибюля или склад);
- таблица, в которой отображены материальные ценности, переданные выбранному получателю.

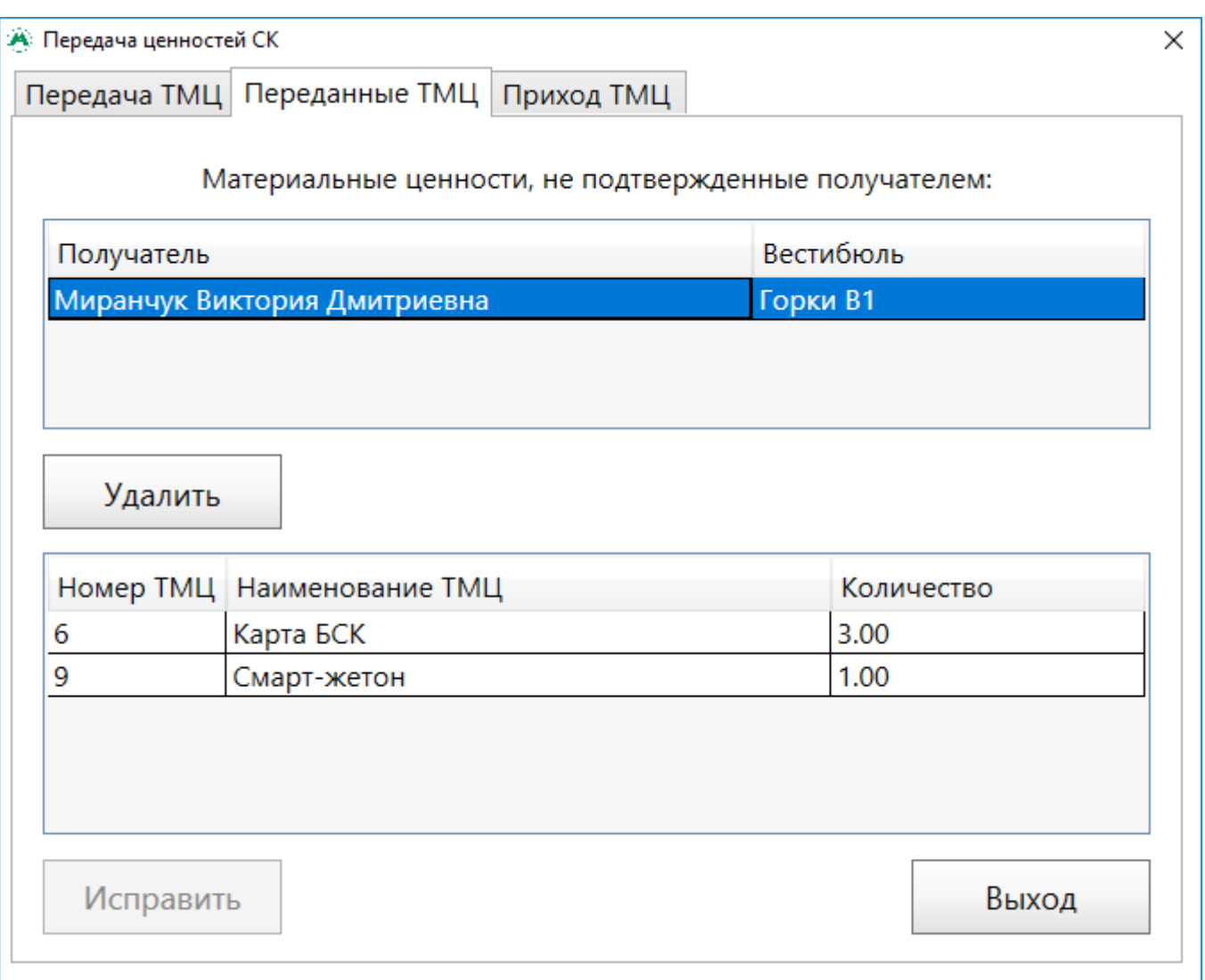

Вкладка «Переданные ТМЦ»

До подтверждения приема ценностей со стороны получателя, старший оператор, осуществивший передачу, может редактировать передачу (количество переданных ТМЦ) или удалить передачу, находясь на вкладке «Переданные ТМЦ».

Для изменения количества переданного ТМЦ необходимо выполнить следующие шаги:

- На вкладке «Переданные ТМЦ» в верхней таблице необходимо выбрать получателя. При этом в нижней таблице отобразятся переданные данному получателю материальные ценности.
- В нижней таблице необходимо исправить количество по необходимой позиции ТМЦ в столбце «Количество» и нажать на кнопку «Исправить».

Last update: 01.06.2020 transport:sk:dvizhenie\_materialnyx\_cennostej http://lenta-transport.infomatika.ru/transport/sk/dvizhenie\_materialnyx\_cennostej 11:58

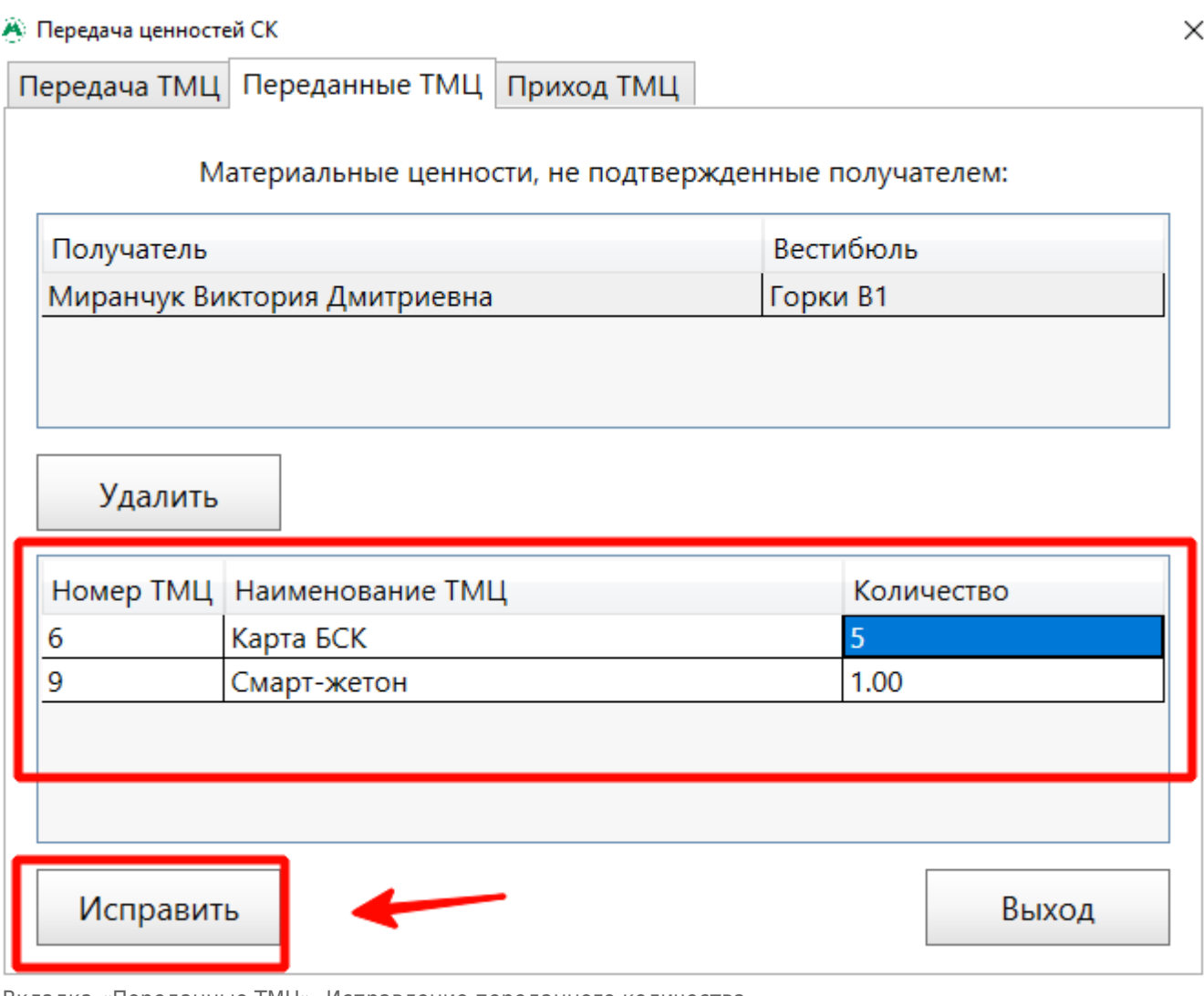

- Вкладка «Переданные ТМЦ». Исправление переданного количества
	- В открывшемся окне успешного завершения редактирования необходимо нажать «Ок»:

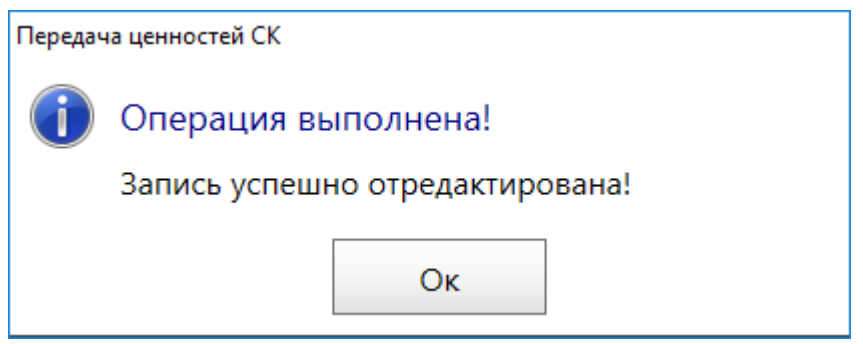

Завершение редактирования передачи

Для удаления выполненной передачи необходимо выполнить следующие шаги:

• На вкладке «Переданные ТМЦ» в верхней таблице необходимо выбрать получателя и нажать на кнопку «Удалить»:

 $\times$ 

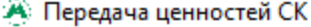

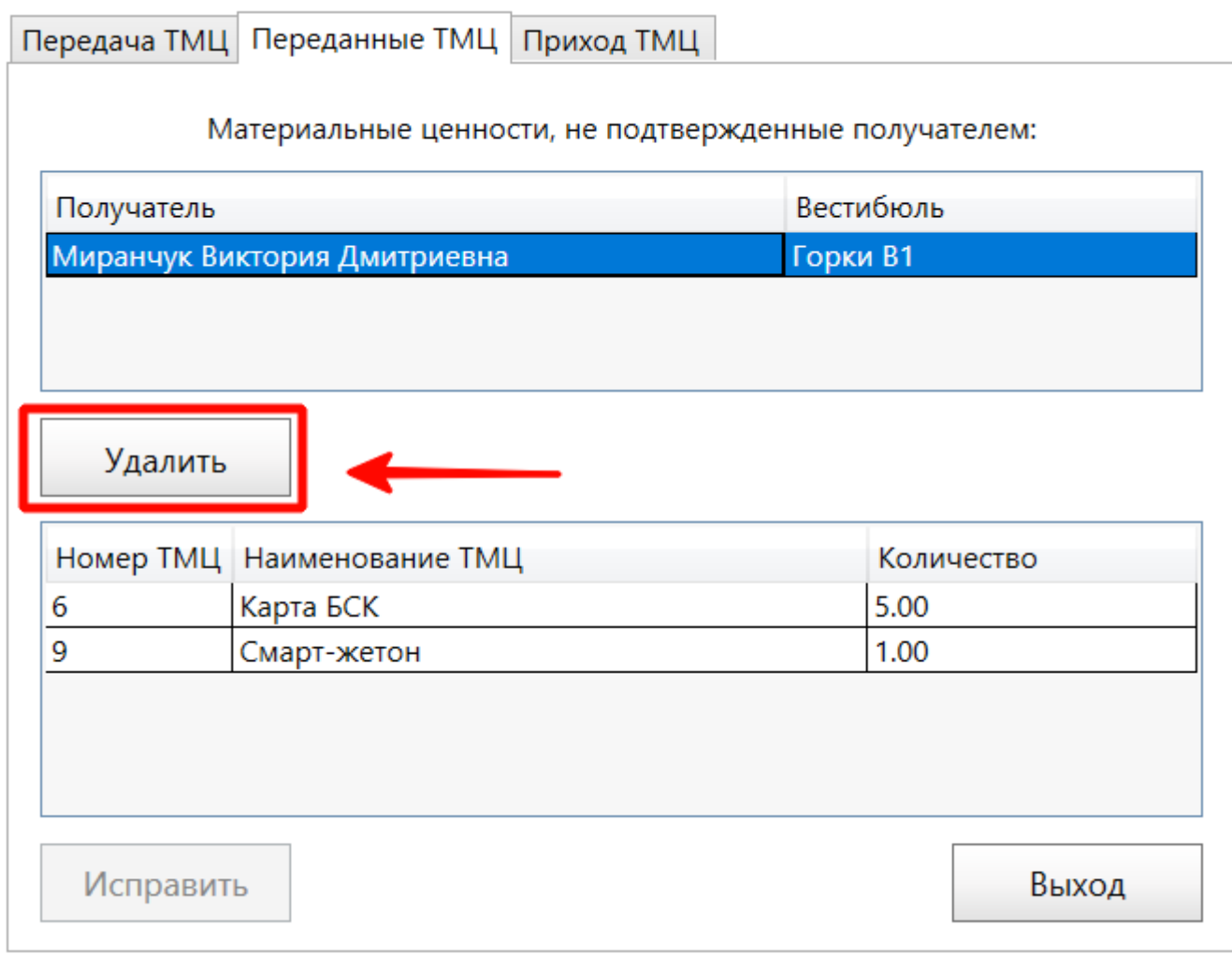

Удаление передачи

При этом откроется окно успешной отмены передачи:

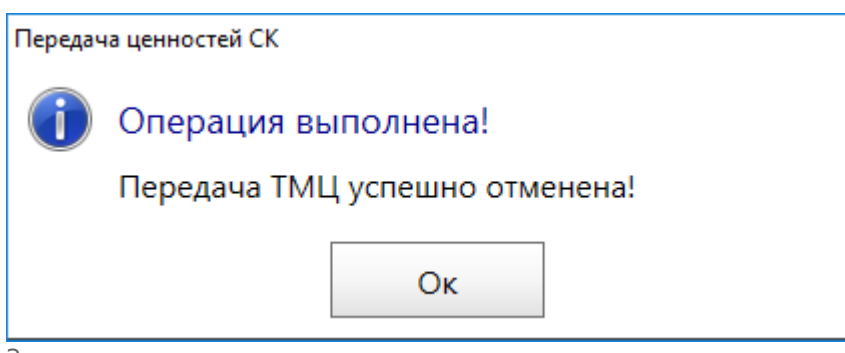

Завершение удаления передачи

#### **Приход ТМЦ**

На вкладке «Приход ТМЦ» (рис.3.4.13) отображаются материальные ценности, переданные с другого вестибюля (склада), прием которых необходимо подтвердить.

На данной вкладке расположена:

таблица, в которой отображен отправитель ТМЦ (старший оператор другого вестибюля или склад);

#### таблица, в которой отображены материальные ценности, переданные выбранным отправителем.

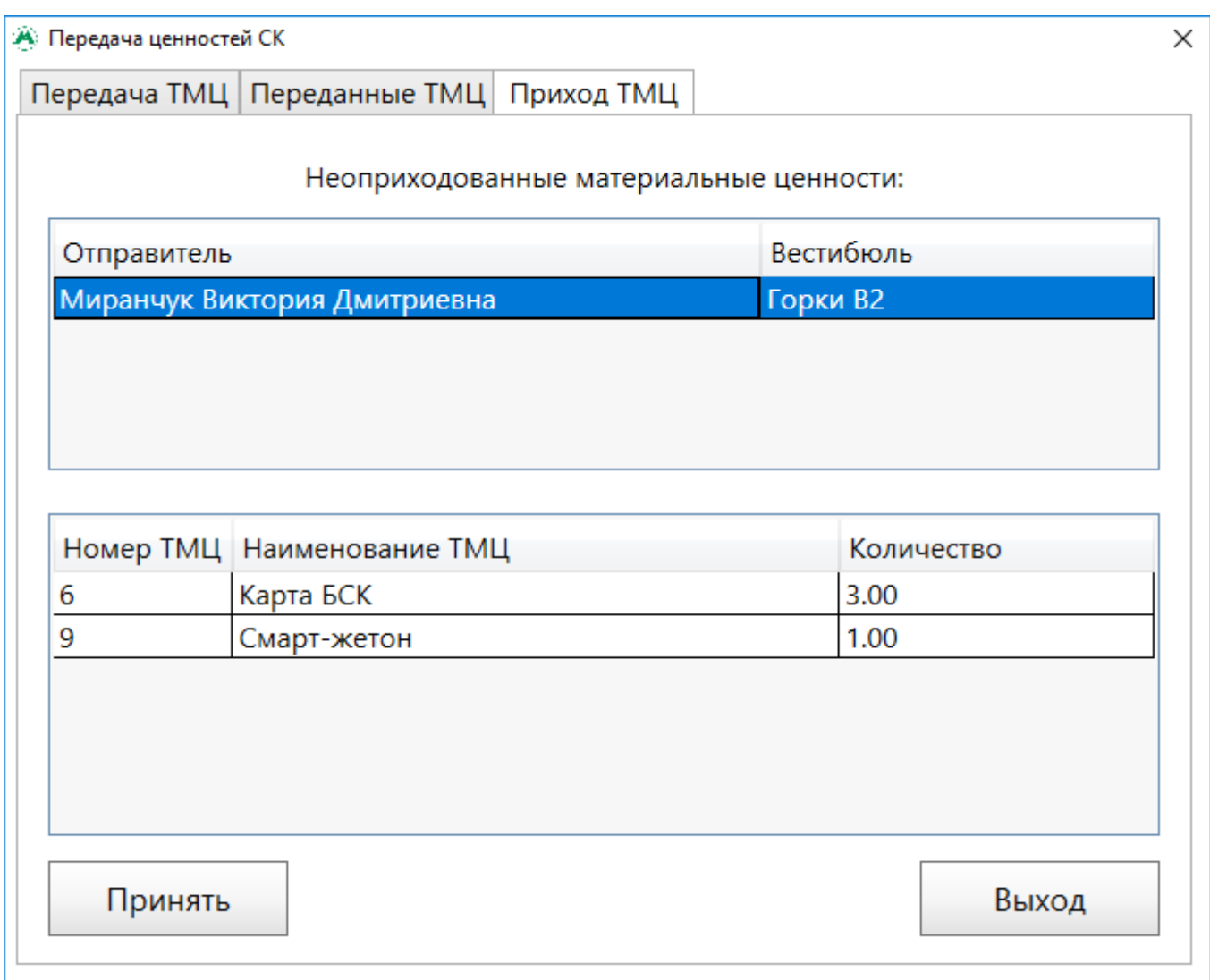

Вкладка «Приход ТМЦ»

Для подтверждения приема ТМЦ необходимо выполнить следующие шаги:

• На вкладке «Приход ТМЦ», в верхней таблице необходимо выбрать отправителя. При этом в нижней таблице отобразятся переданные данным отправителем материальные ценности. Нажать на кнопку «Принять»:

 $\times$ 

**А Передача ценностей СК** 

|                              | Передача ТМЦ   Переданные ТМЦ   Приход ТМЦ |  |                                         |            |  |
|------------------------------|--------------------------------------------|--|-----------------------------------------|------------|--|
|                              |                                            |  | Неоприходованные материальные ценности: |            |  |
| Отправитель                  |                                            |  | Вестибюль                               |            |  |
| Миранчук Виктория Дмитриевна |                                            |  | Горки В2                                |            |  |
|                              |                                            |  |                                         |            |  |
|                              |                                            |  |                                         |            |  |
|                              |                                            |  |                                         |            |  |
|                              |                                            |  |                                         |            |  |
|                              | Номер ТМЦ Наименование ТМЦ                 |  |                                         | Количество |  |
| 6                            | Карта БСК                                  |  | 3.00                                    |            |  |
| 9                            | Смарт-жетон                                |  | 1.00                                    |            |  |
|                              |                                            |  |                                         |            |  |
|                              |                                            |  |                                         |            |  |
|                              |                                            |  |                                         |            |  |
|                              |                                            |  |                                         |            |  |
| Принять                      |                                            |  |                                         | Выход      |  |

Вкладка «Приход ТМЦ». Прием ТМЦ

В открывшемся окне успешного подтверждения приема ценностей необходимо нажать «Ок»:

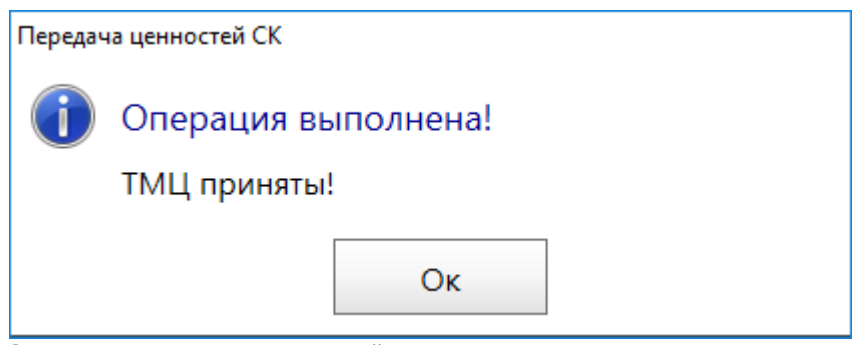

Завершение приема ценностей

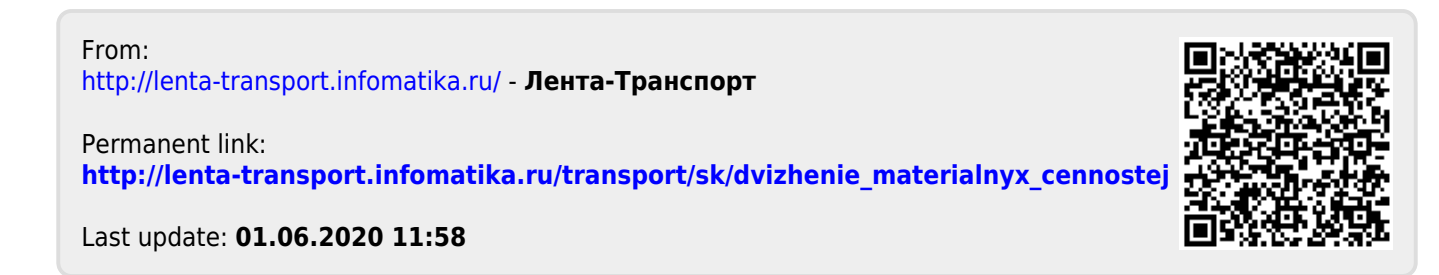